## Инструкция пользователя (Быстрая настройка)

## Охранная IP WiFi-LAN видеокамера с ночным видением и аудиоканалом (корпус ИК датчика),

## встроенный DVR. HD

## Артикул: DE-WCV-MDS720P

Спасибо за совершённую покупку в нашем магазине

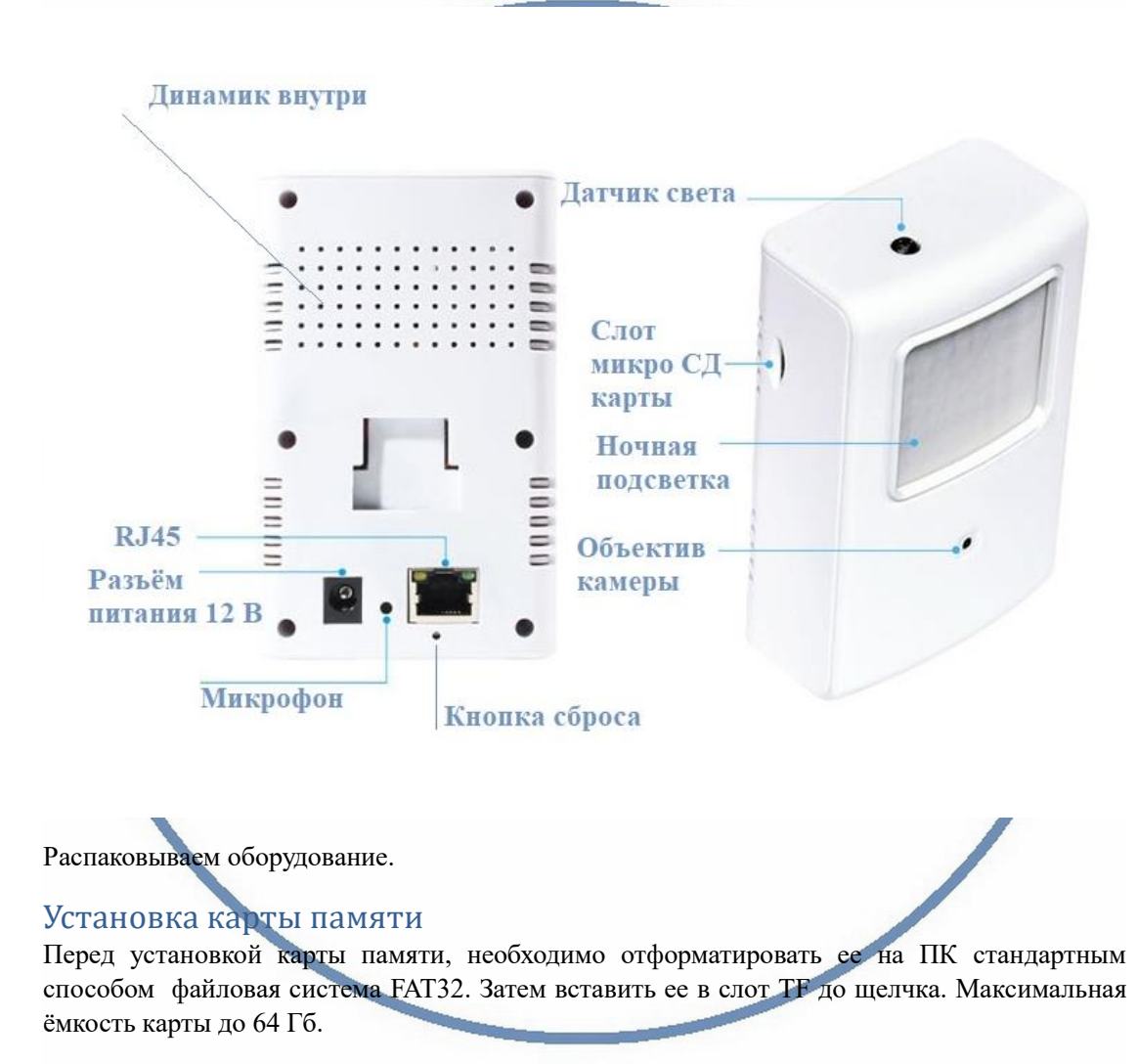

Пожалуйста покупайте брендовые карты памяти, класс передачи данных – 10.

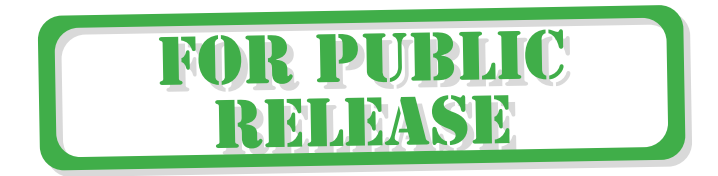

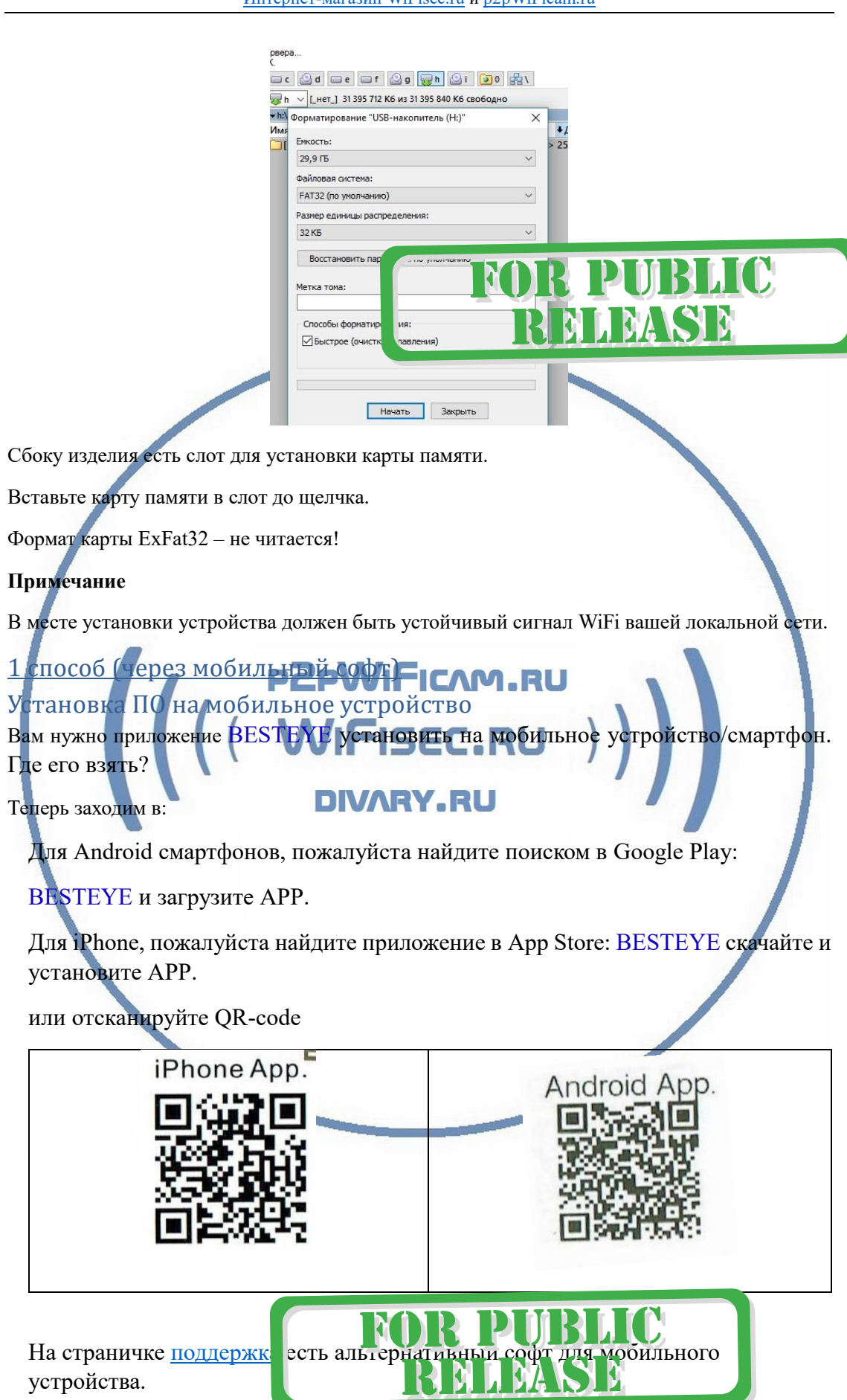

### Включение и настройка

Первый запуск WiFi видеокамеры.

Подключаем кабель питания к разъёму питания. Блок питания включаем в сеть 220 В.

Ваше устройство автоматически включится. Устройство проиграет музыку. Подождите 1 минуту, пока устройство протестирует все системы и включит WiFi сеть.

Через 1 минуту, Ваше устройство готово к конфигурации.

Теперь войдите в настройки WiFi сети на Вашем мобильном устройстве.

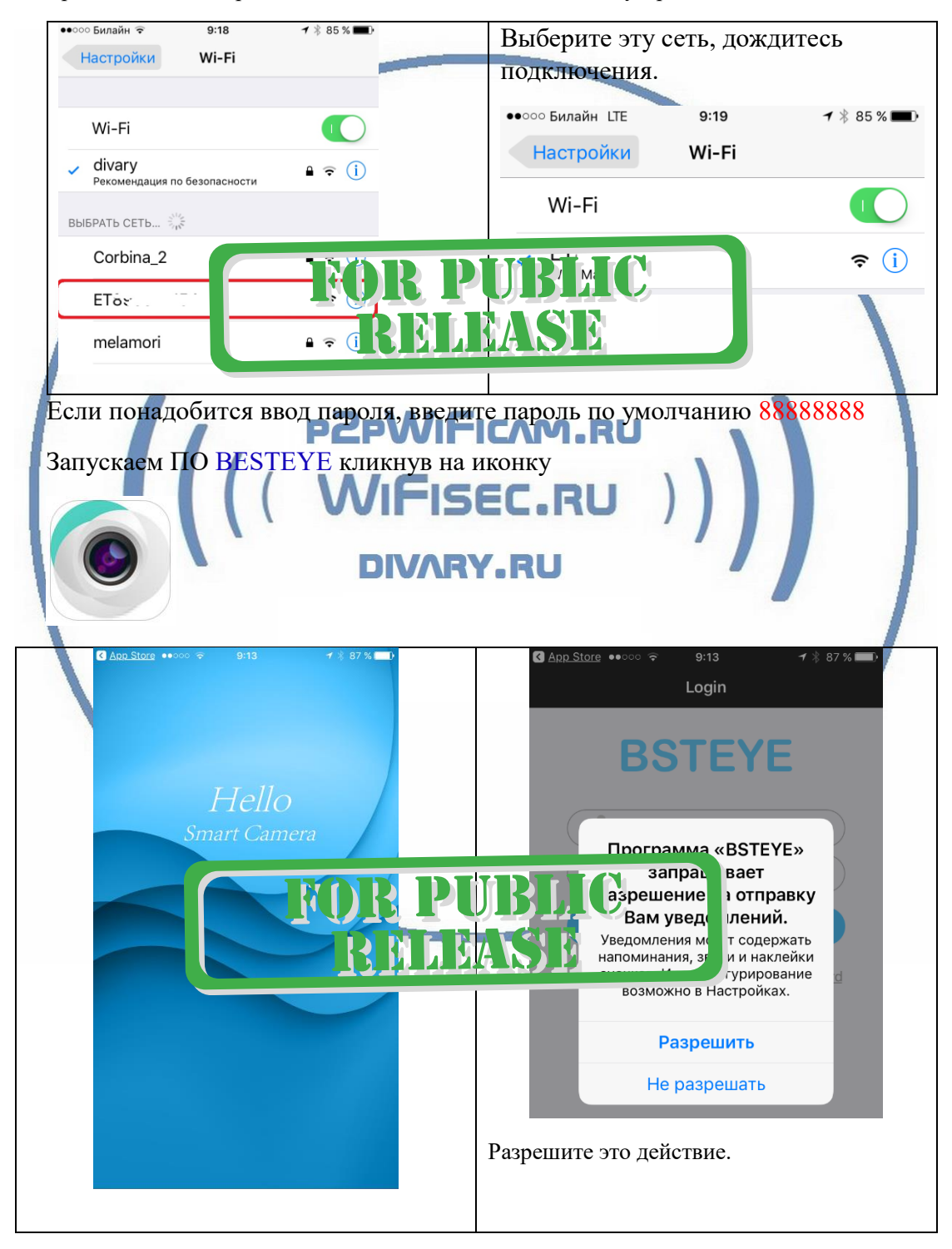

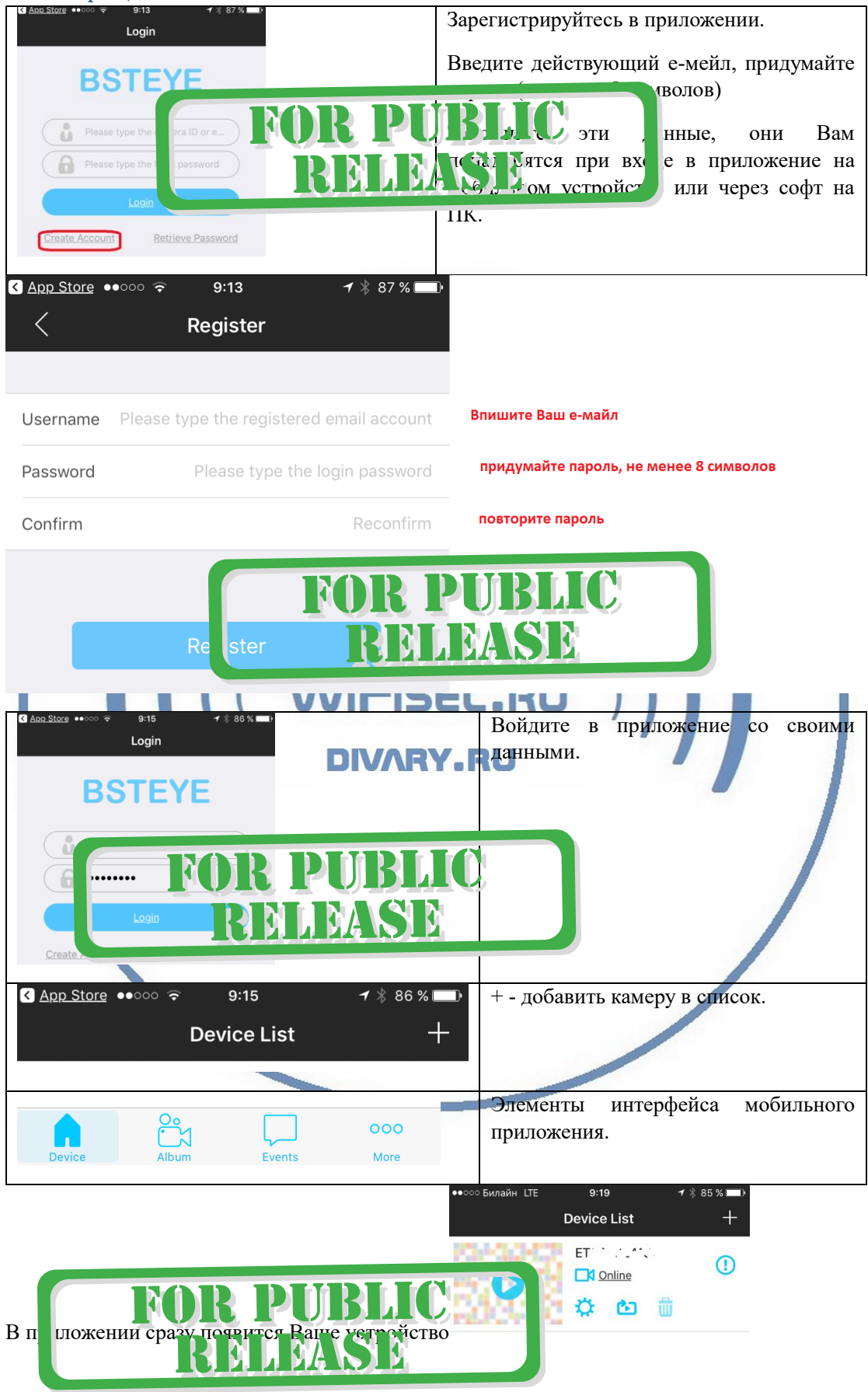

### Регистрация пользователя.

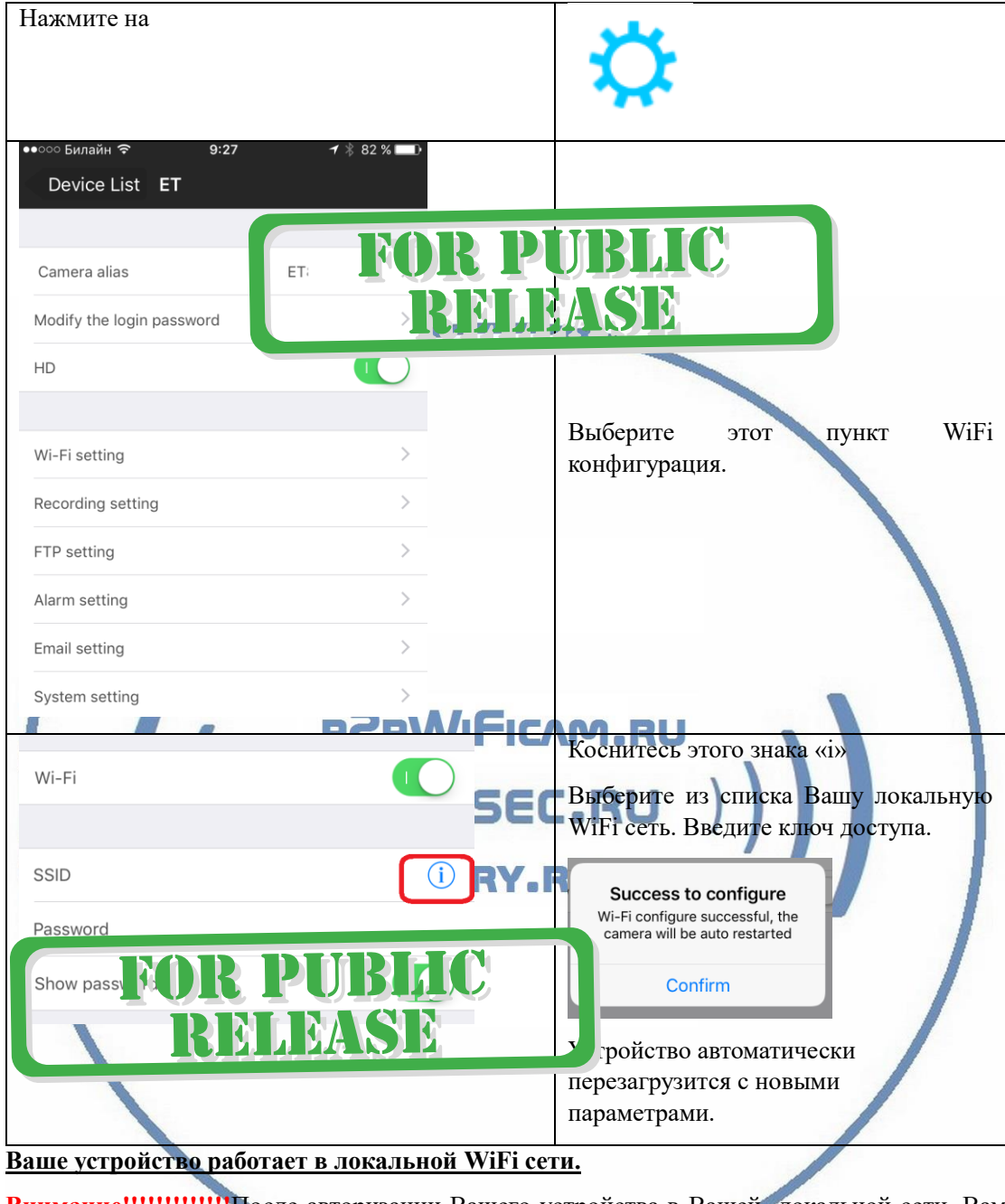

### Как добавить устройство в локальную WiFi сеть?

**Внимание!!!!!!!!!!!!!**После авторизации Вашего устройства в Вашей локальной сети, Вам необходимо:

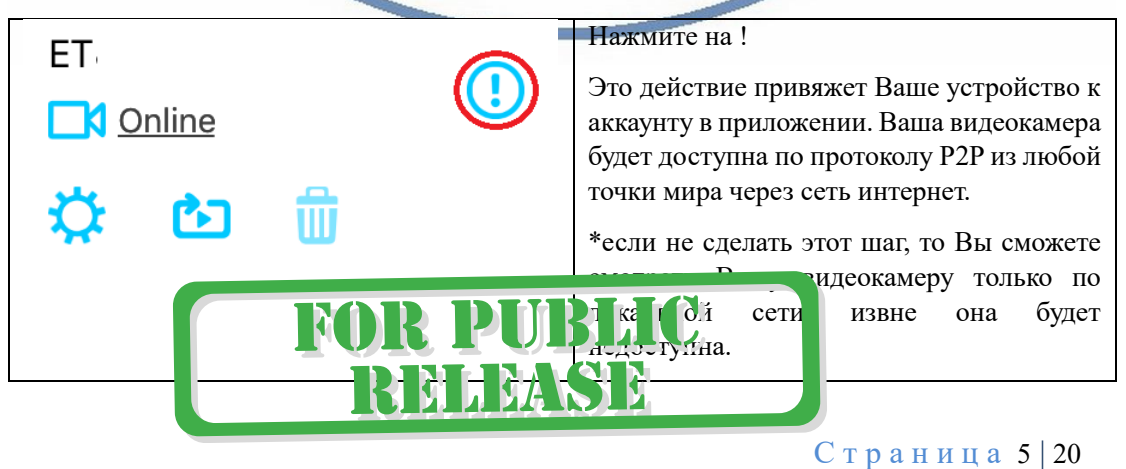

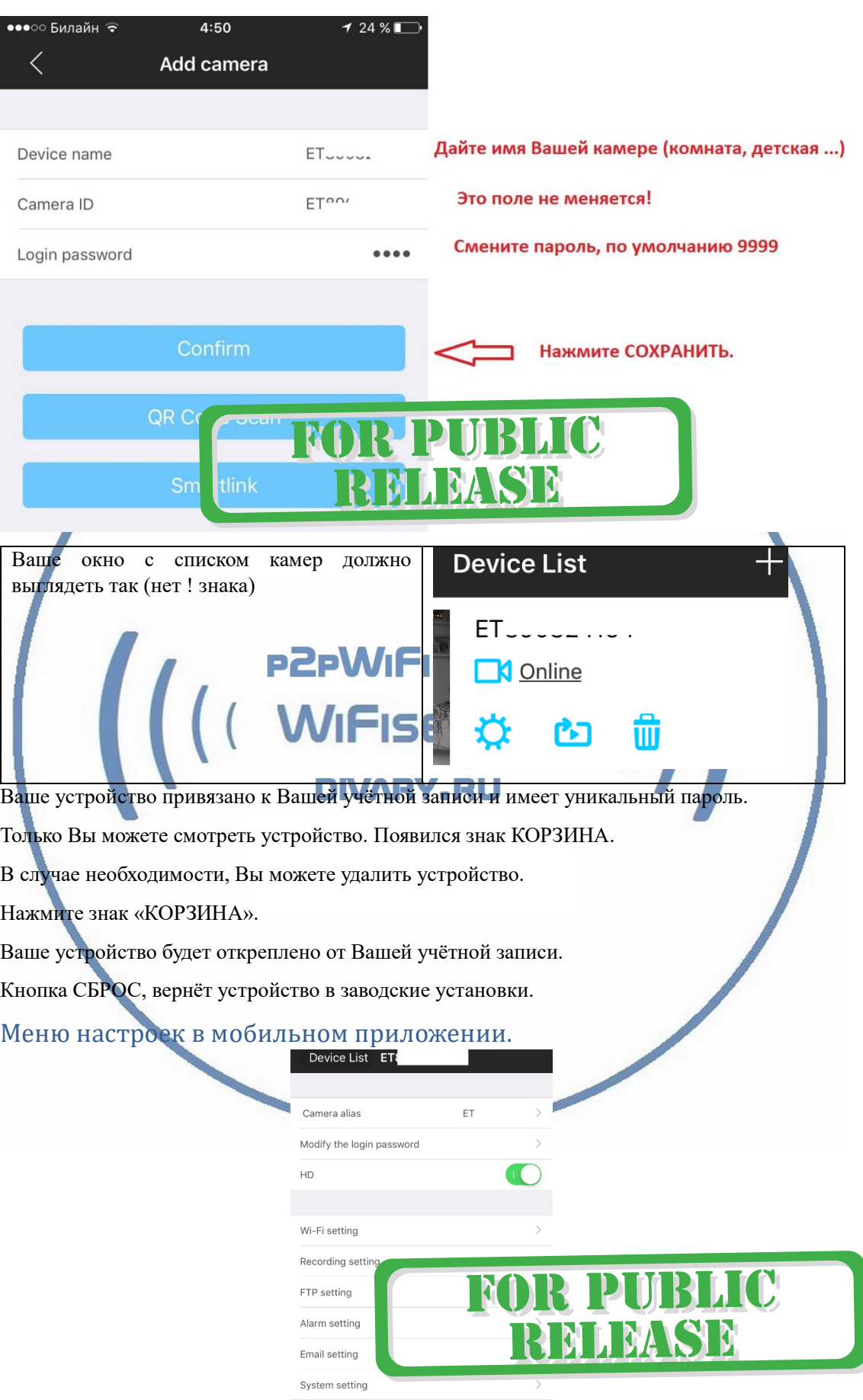

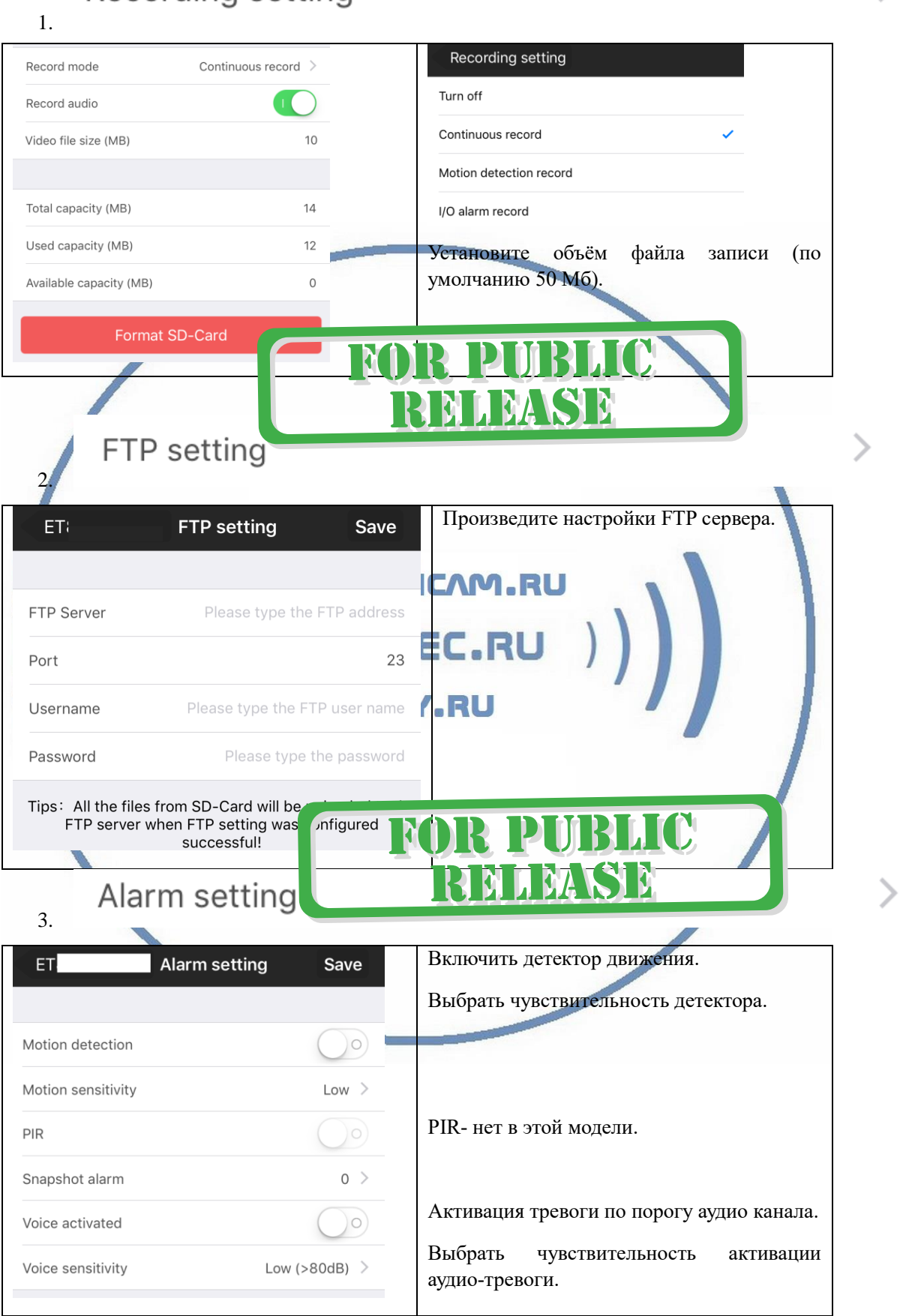

## Recording setting

 $\left\langle \right\rangle$ 

# **Email setting**

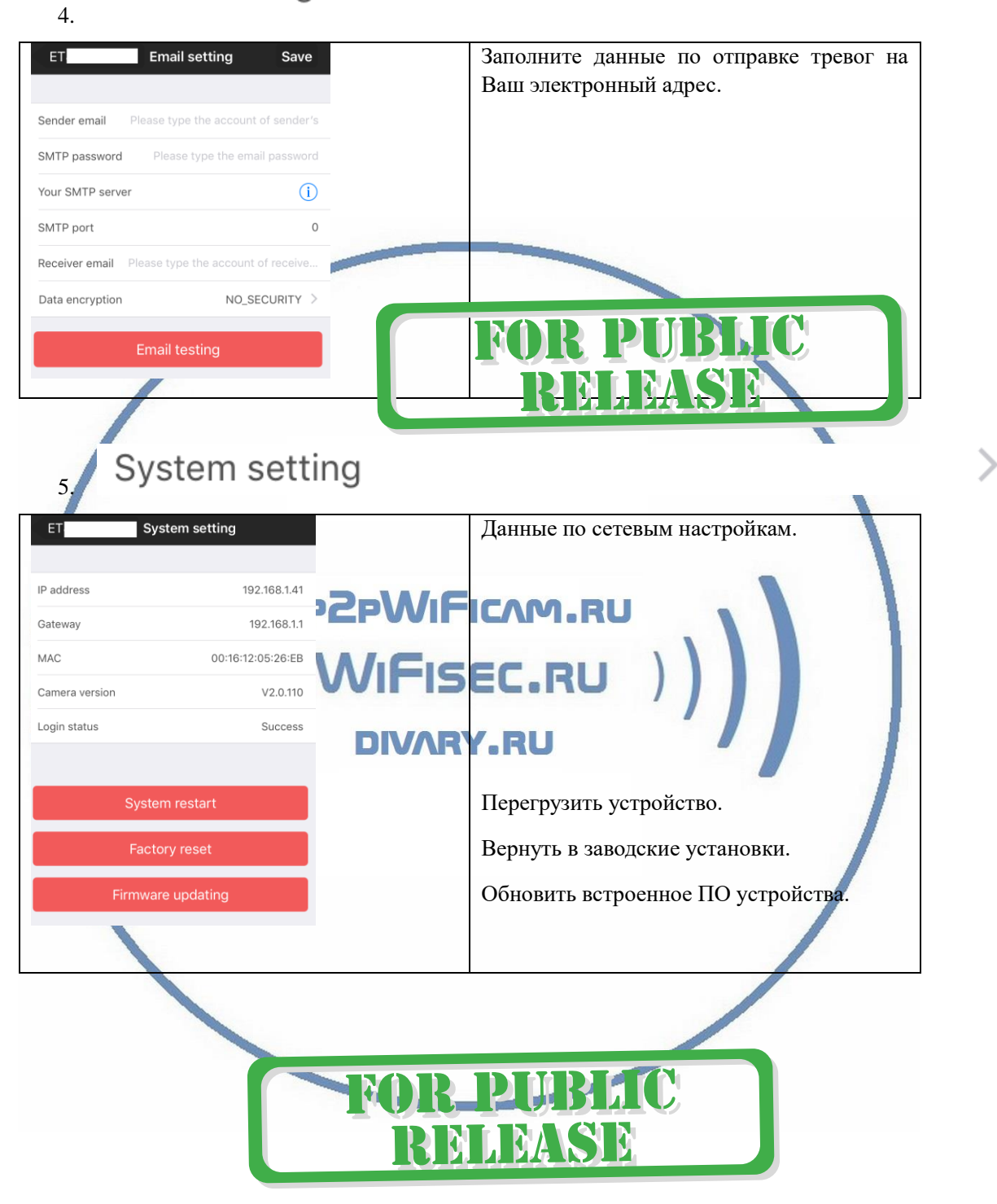

>

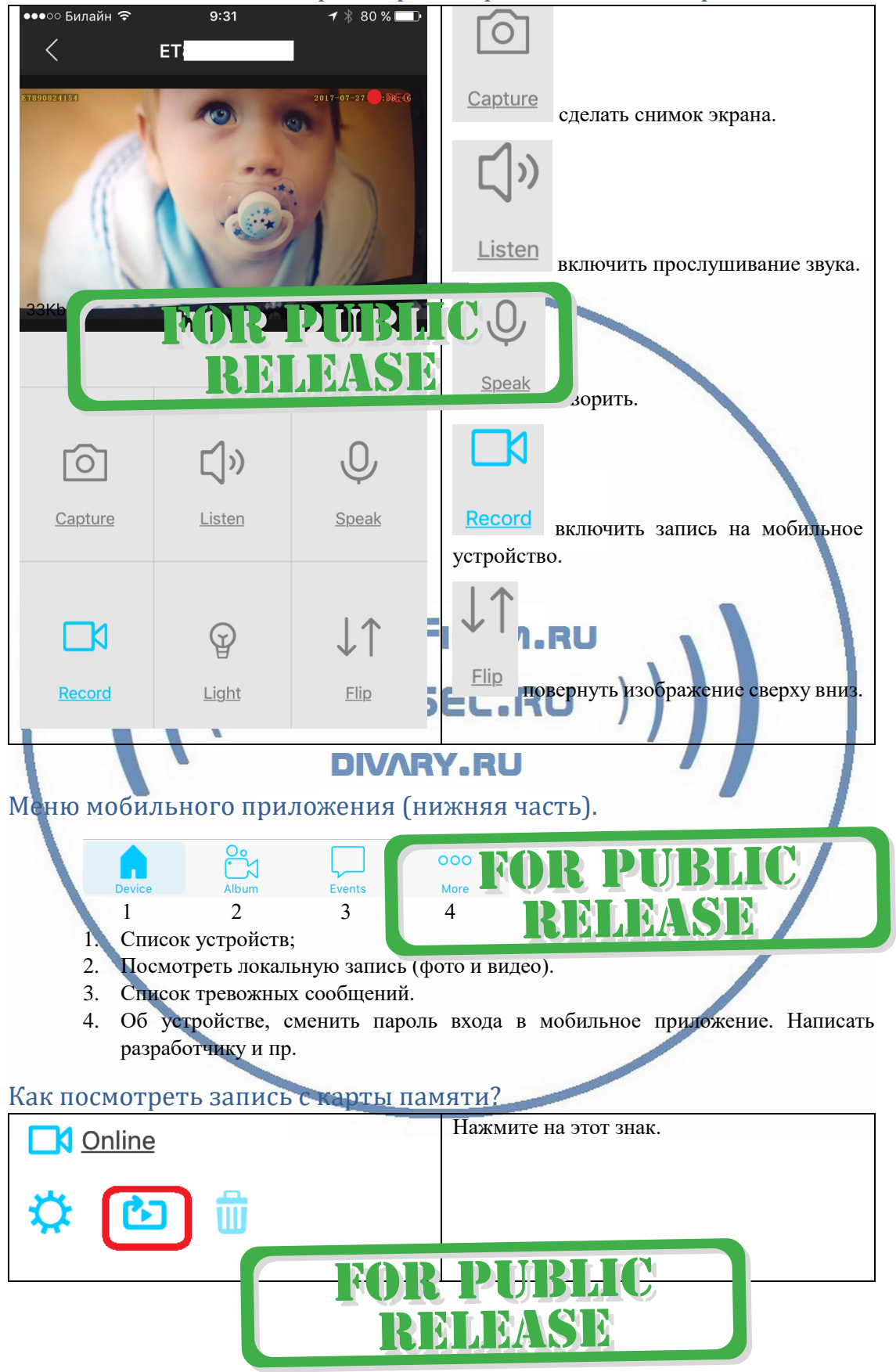

Назначение кнопок на экране просмотра в мобильном приложении.

#### [Интернет-магазин WiFisec.ru](http://www.wifisec.ru/) и [p2pWiFicam.ru](http://p2pwificam.ru/)

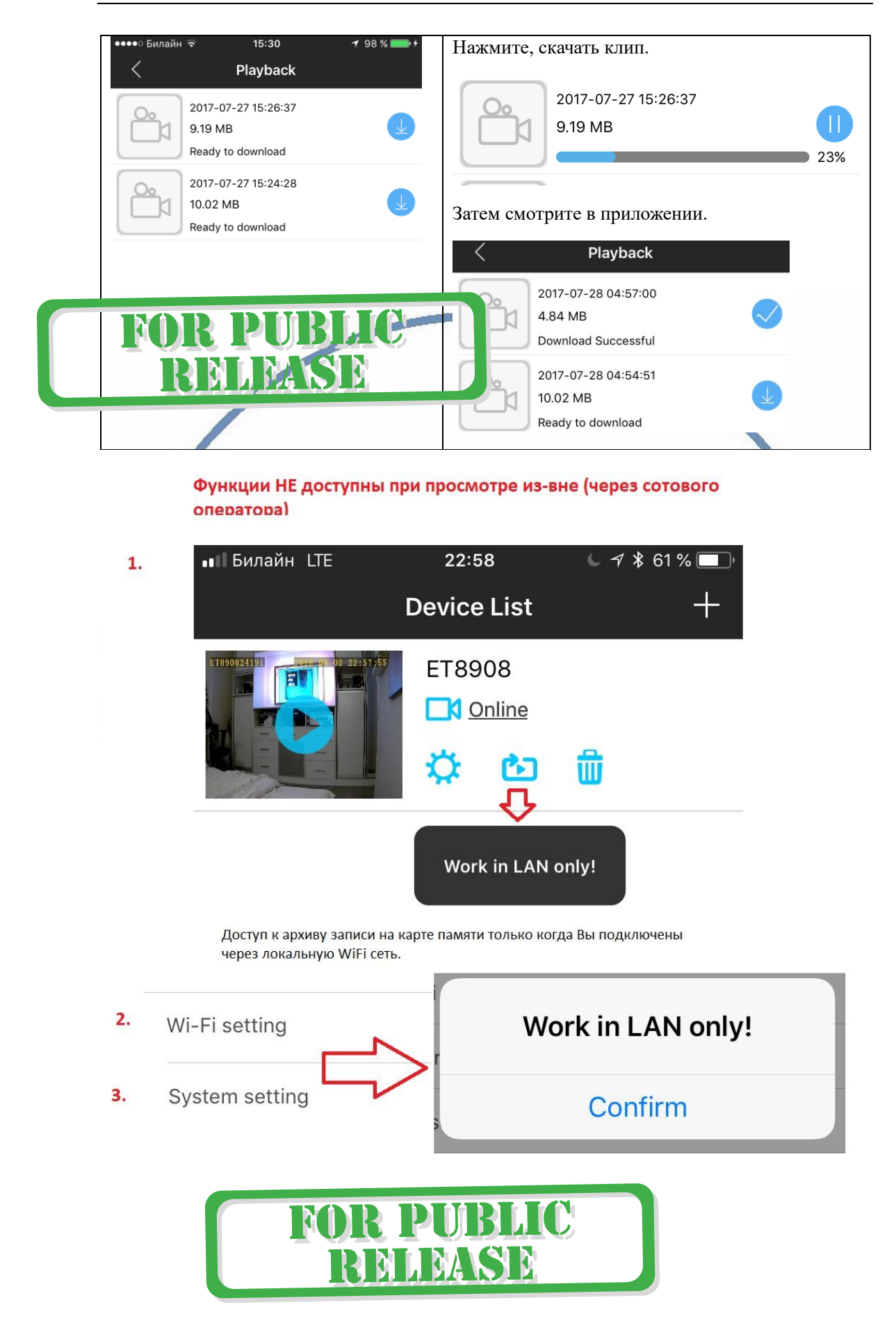

### Как сохранить скачанный файл на мобильное устройство, в папку ФОТО или отправить по почте?

Перейдите в закладку АРХИВ

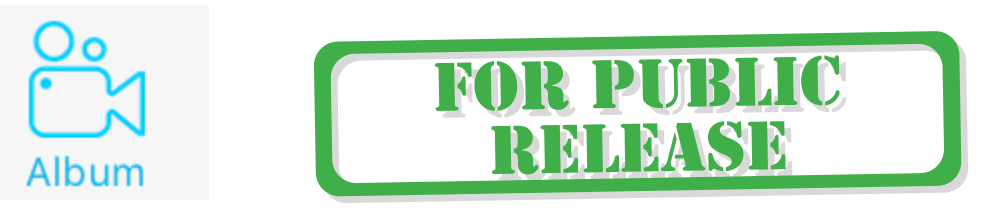

Выберите нужный Вам файл видео или фото, удерживая палец на иконке.

Появится галочка на выбранном файле.

50,2 MB of free disk space i

< Back Next >

h

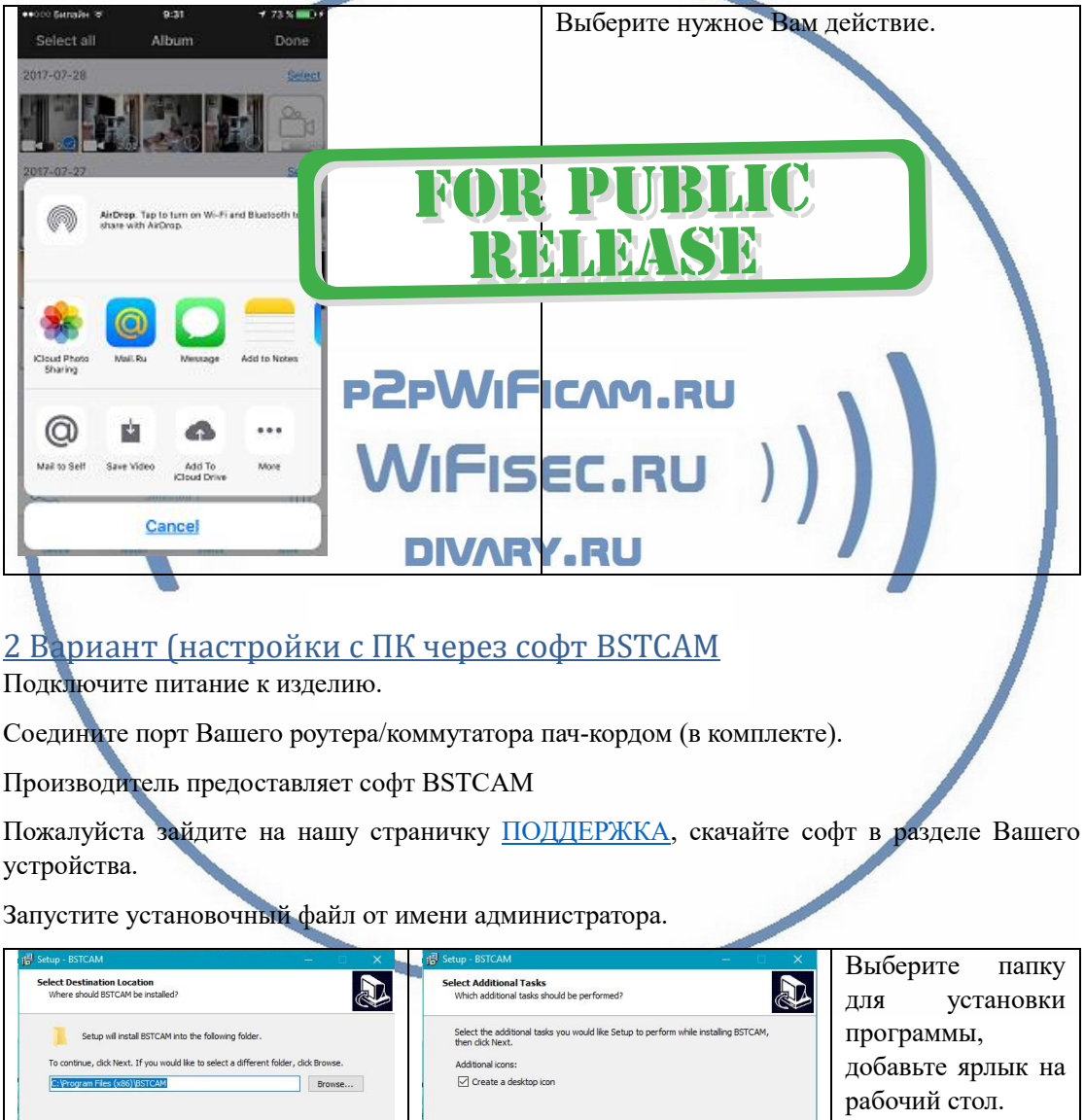

 $\begin{array}{|c|c|c|}\n\hline\n\text{Weyt} & \text{Cancel} \\
\hline\n\end{array}$ 

**ND** 

**NA** 

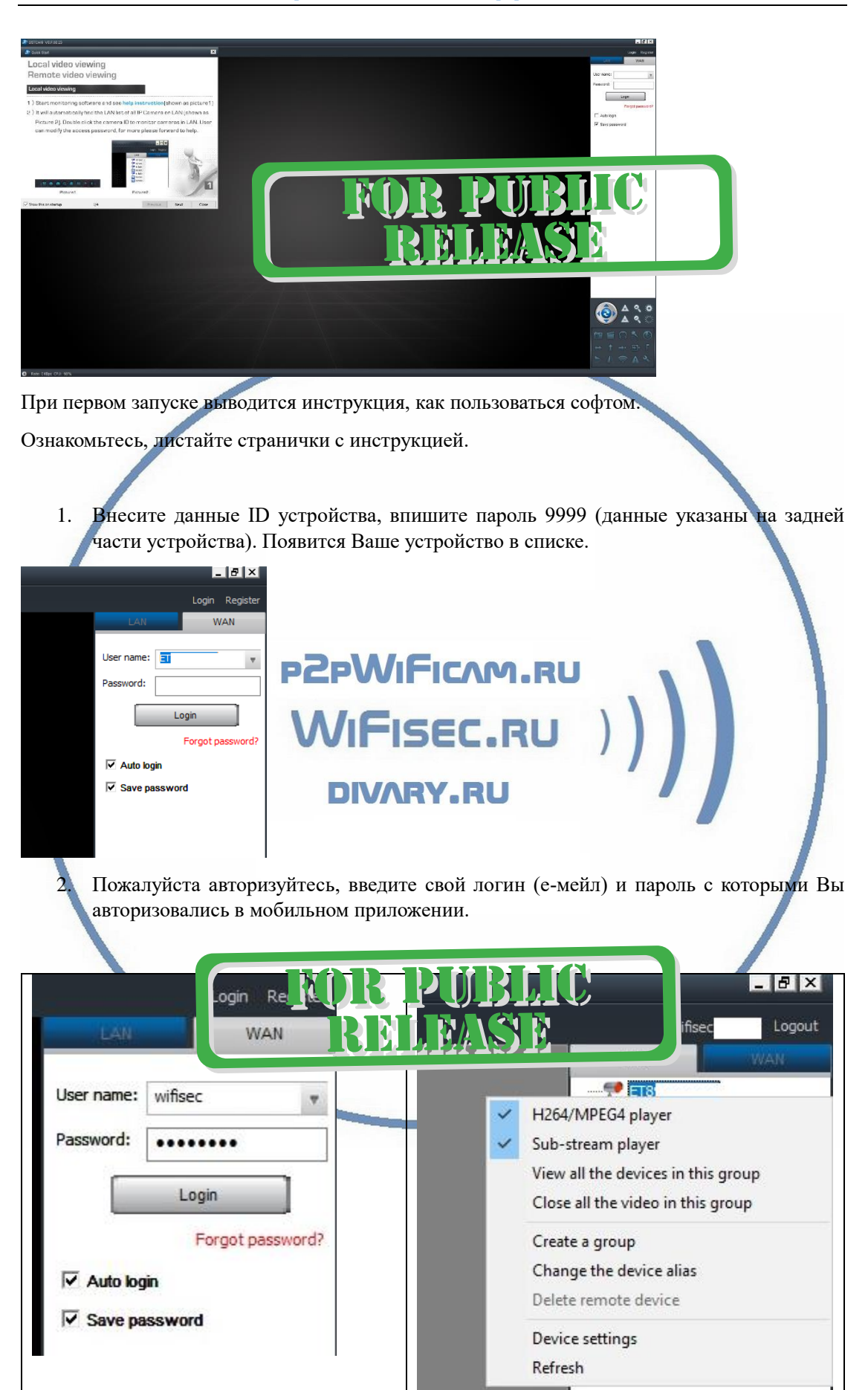

Вам будет доступно Ваше устройство.

WAN – Ваше устройство будет доступно по протоколу p2p из любой точки мира по уникальному ID.

LAN – Ваше устройство будет доступно по локальной сети.

Для интеграции устройства в Wi-Fi сеть Вам нужно нажать правой клавишей мышки на Вашем устройстве. Появится меню, выберите **Device settings**

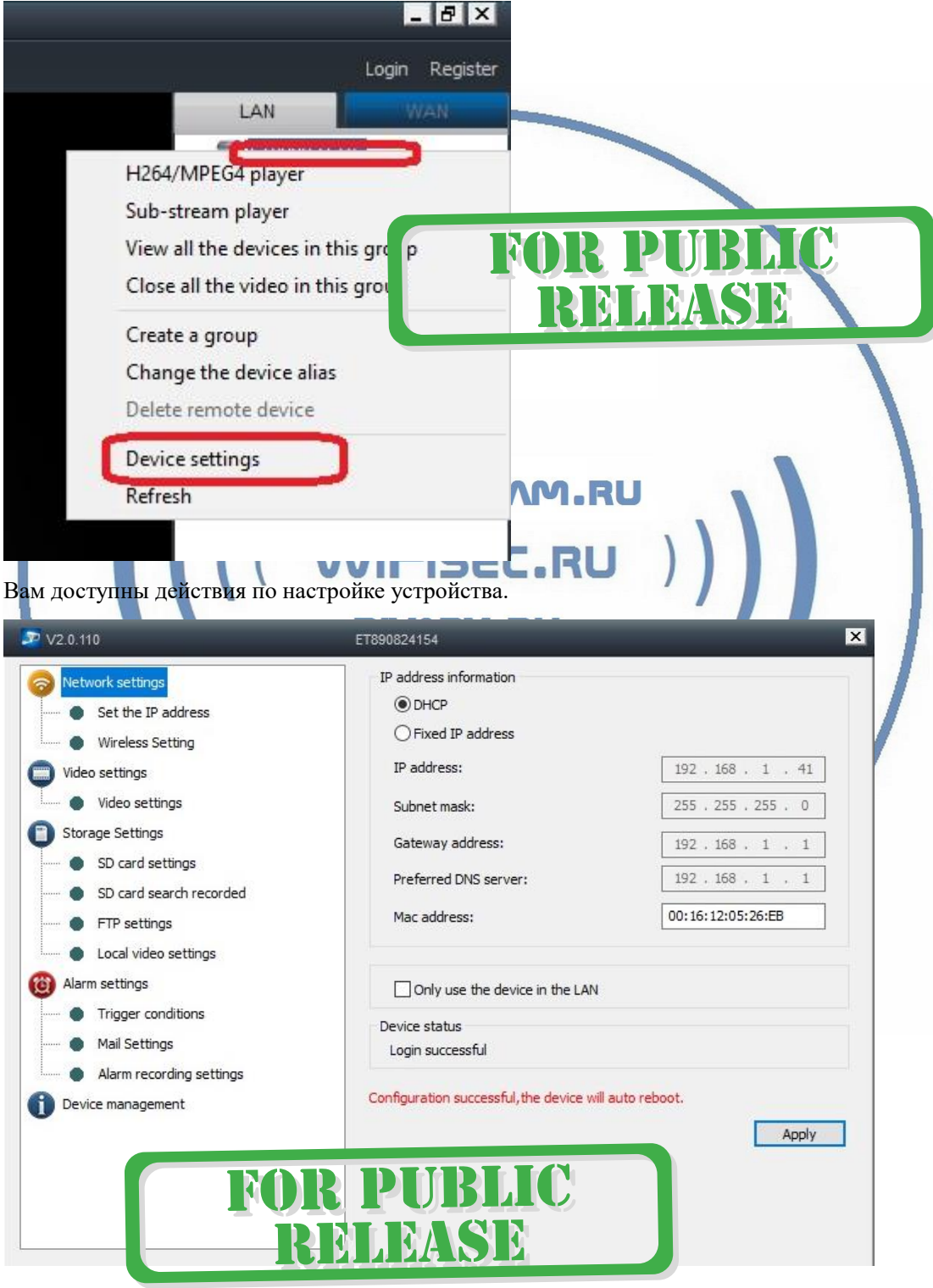

Выбираете закладку

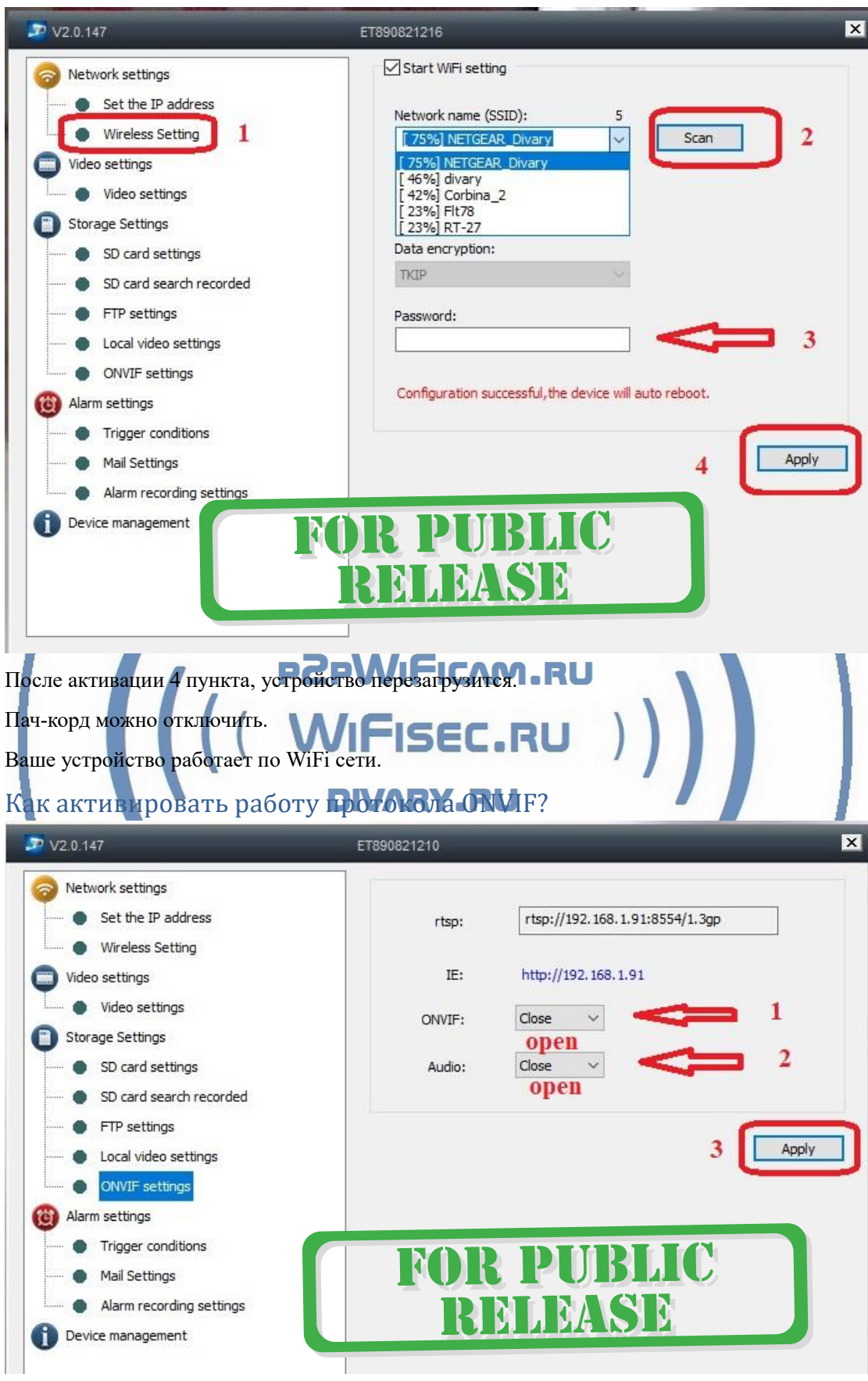

После любого внесения изменений, Ваше устройство будет перезагружено.

### Внимание!

Производите регламентирует работу с архивом через мобильное приложение.

Софт для ПК BSTCAM используется как мониторинг + средство конфигурации устройства.

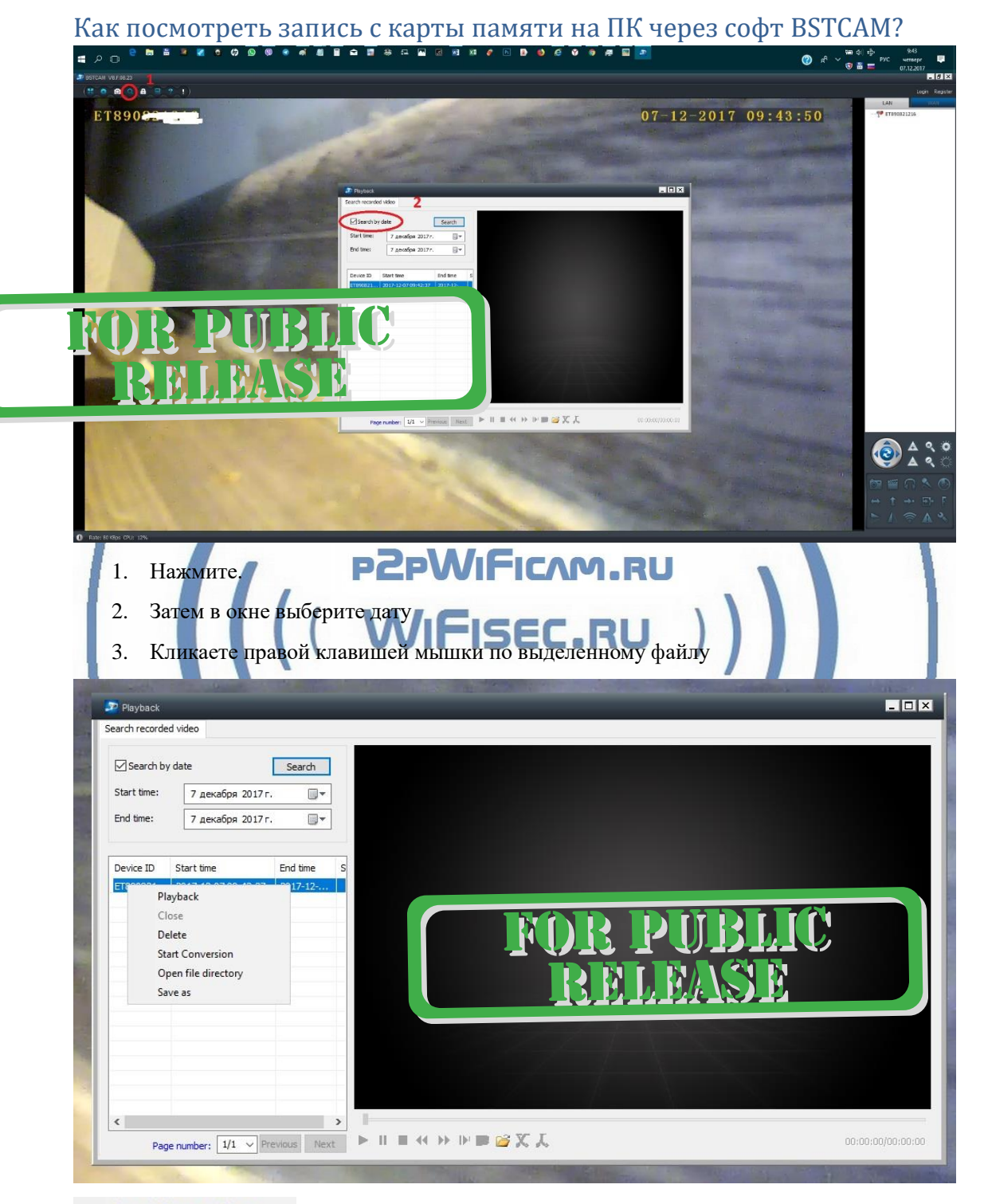

**Start Conversion** 

позволяет сохранить видеофайл в формате avi в указанную Вам папку

на ПК

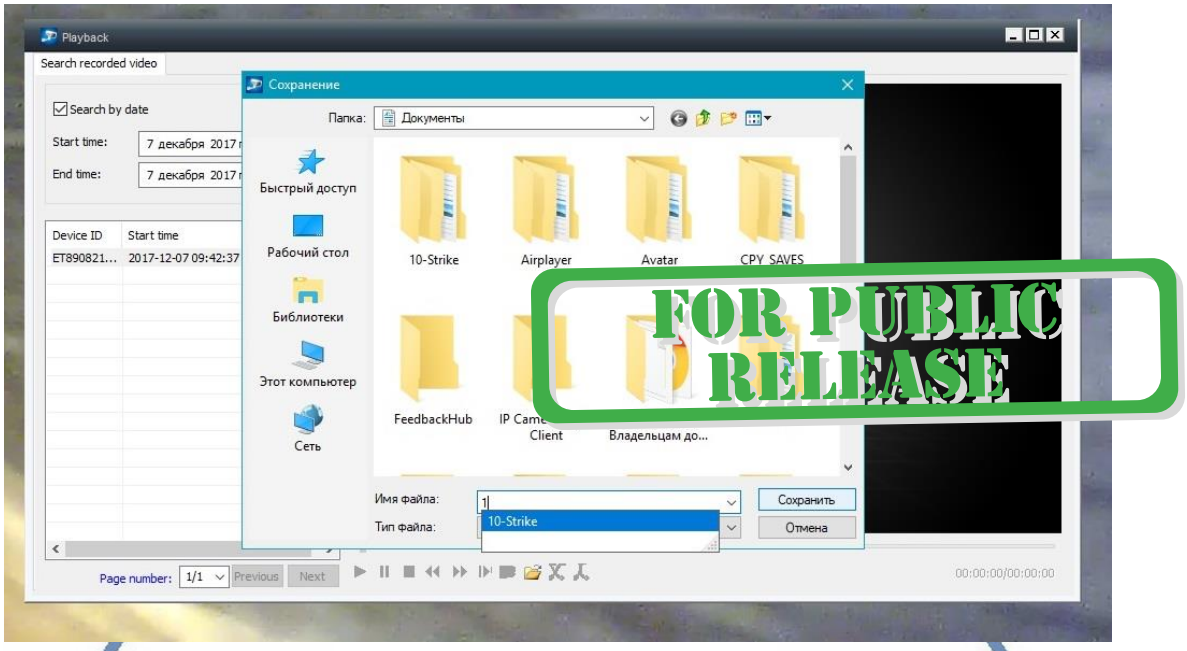

*Настройки Выполнены. Ваше устройство готово к работе.*

Ваше устройство предназначено для работы в помещении при температуре от 0 до +50 град С. При относительной влажности 10-80%. Пожалуйста соблюдайте это условие.

Ваше Устройство имеет ночной режим просмотра. Это режим включается автоматически. Зависти от освещения в помещении. Применяется подсветка с частотой 850 нм. – невидима глазу.

Ваше устройство обладает уникальными техническими характеристиками.

*Могу ли я посмотреть своё устройство через браузер?*

Да. Зайдите в мобильном приложении в настройки видеокамеры. Выберите самый нижний пункт Системные настройки.

Посмотрите IP адрес Вашего устройства.

Впишите этот адрес в поисковую строку браузера.

Выскочит окно авторизации.

Выберите язык интерфейса Английский.

Логин admin

Пароль admin

Вы попадёте в окно он-лайн просмотра

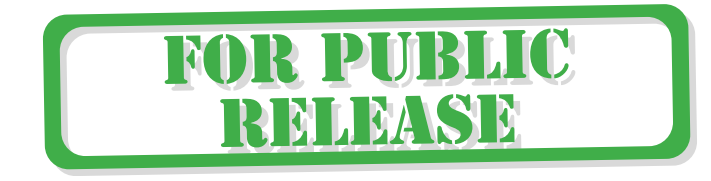

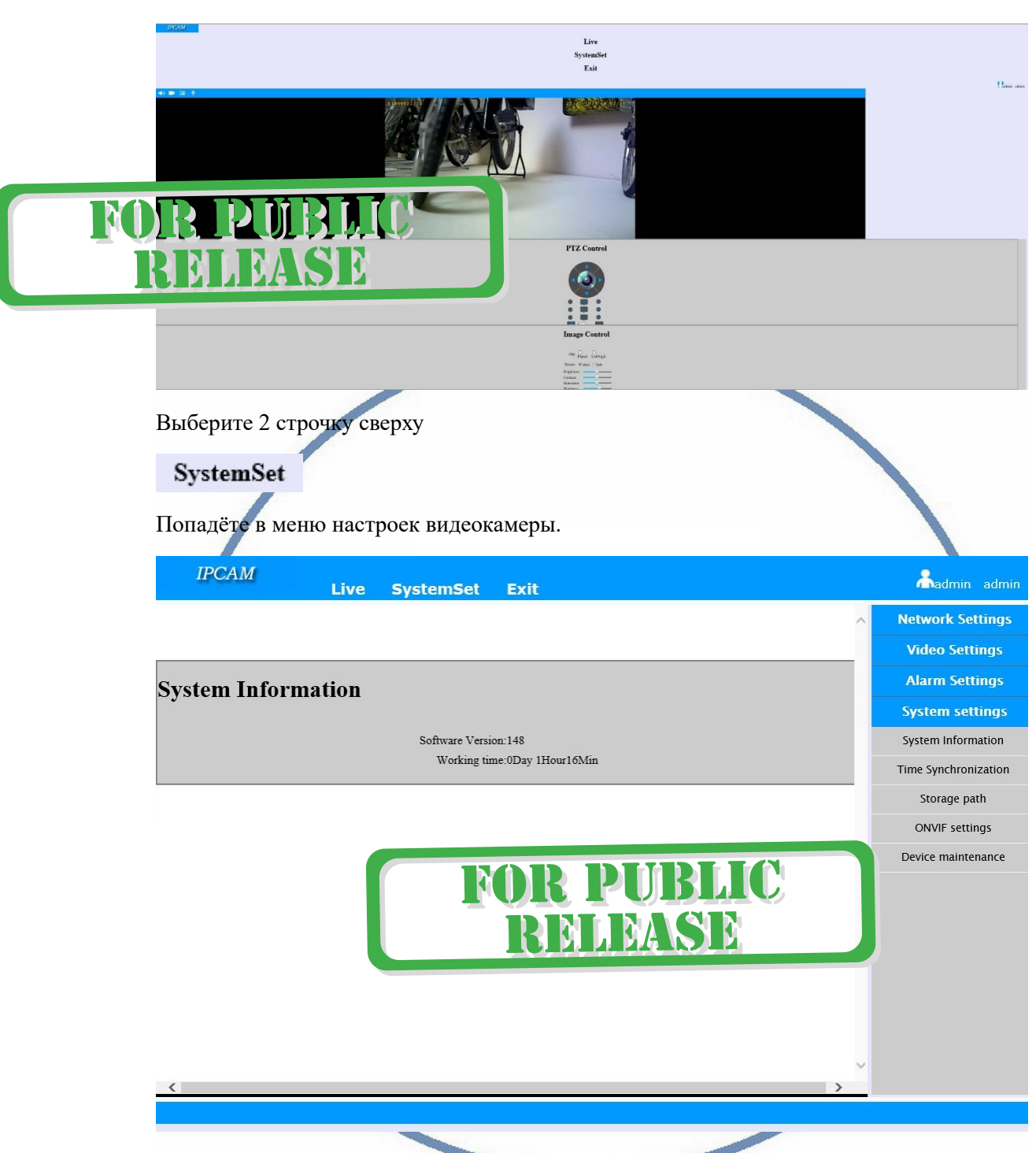

Вам доступны параметры настройки изделия аналогичные софту для ПК

Здесь Вы сможете активировать протокол ONVIF для стыковки изделия с внешними IP видеорегистраторами.

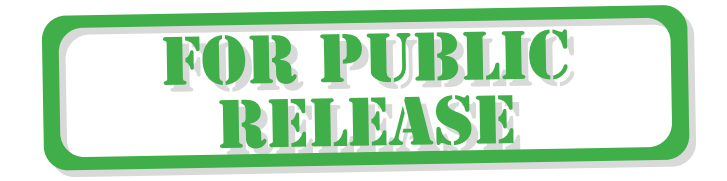

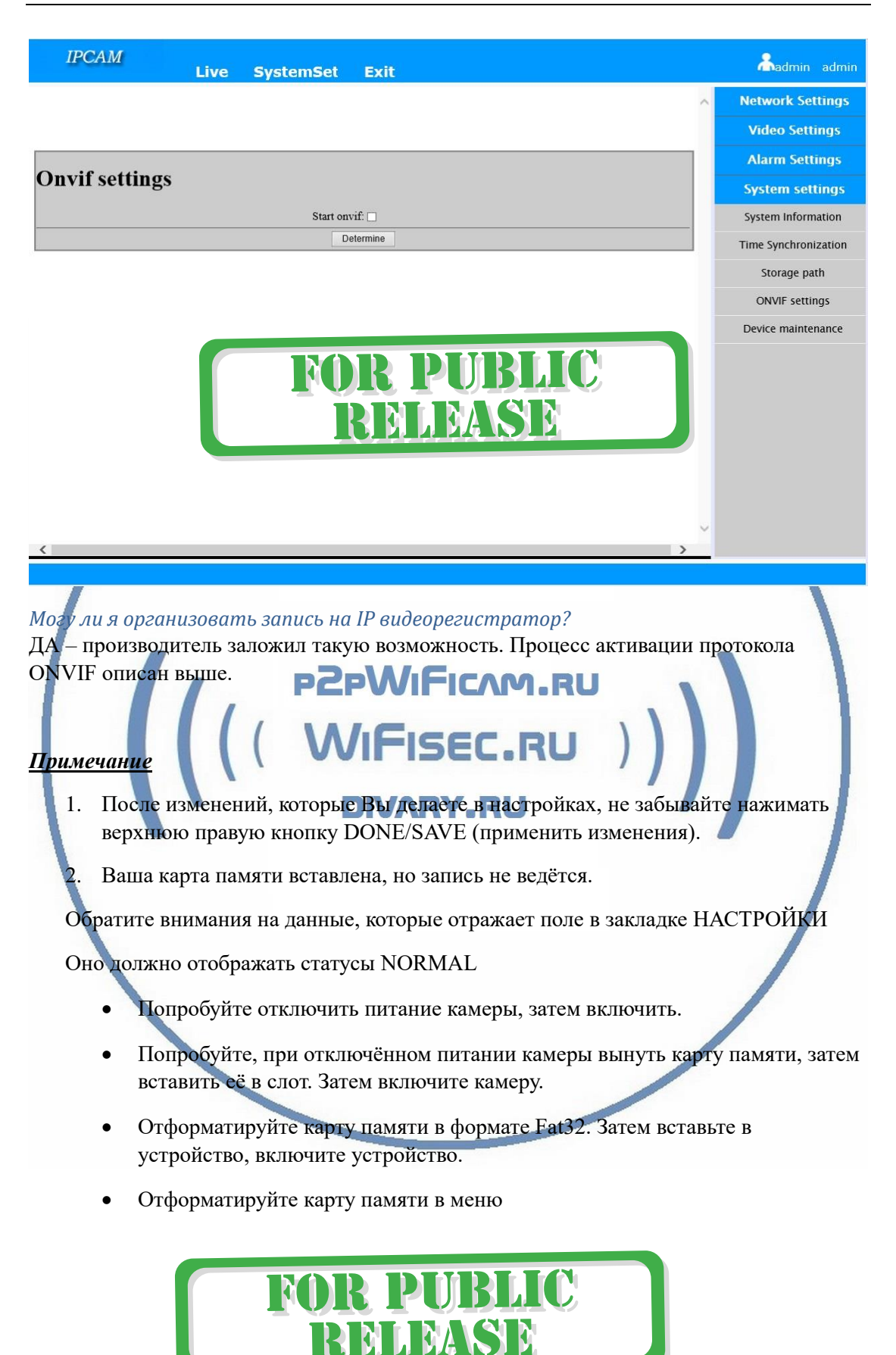

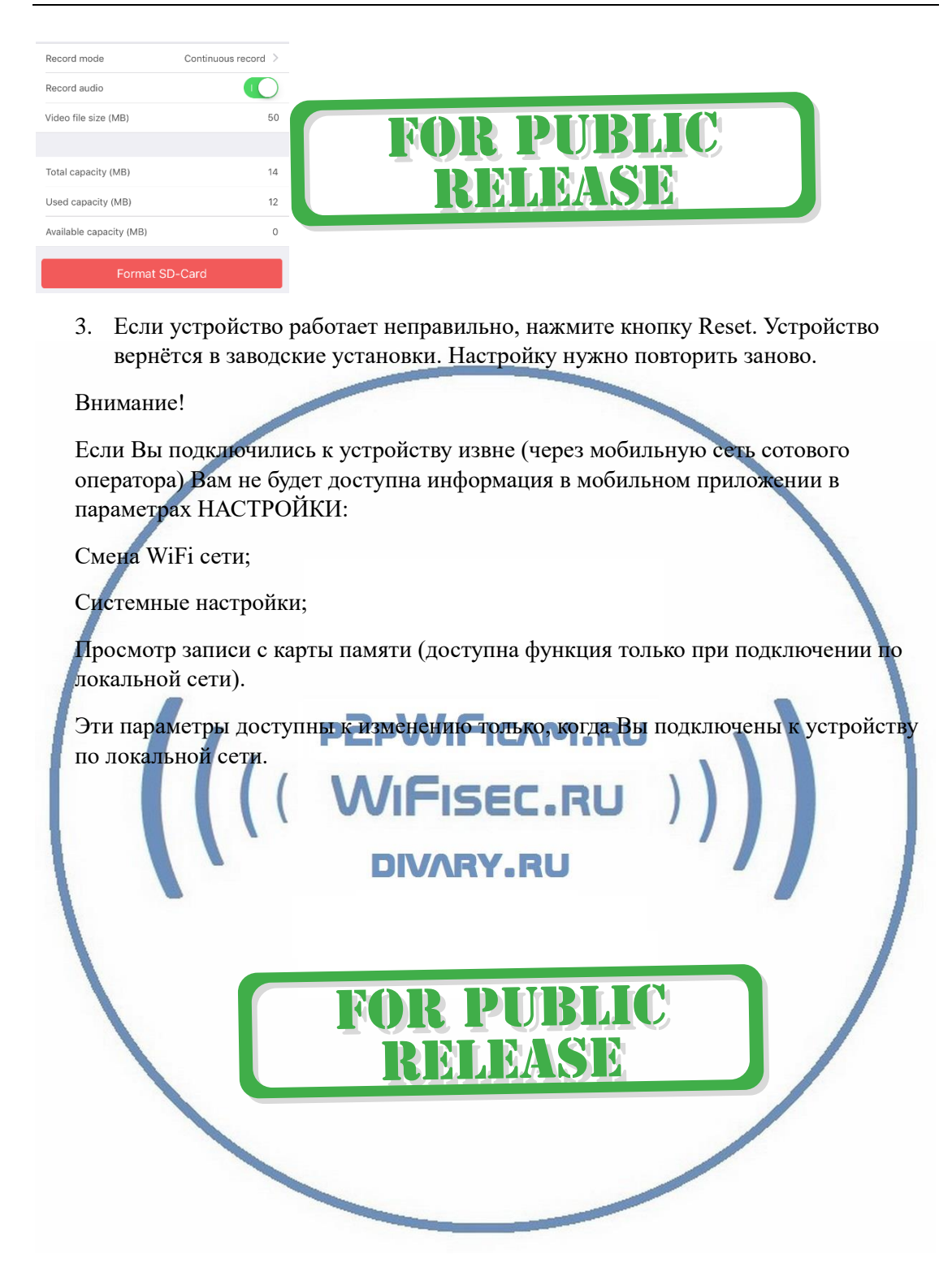

#### Советы по установке оборудования WiFi в помещении

Вы можете получить доступ к камере с помощью беспроводного подключения. Диапазон беспроводного сигнала ограничивается стенами, потолками и другими препятствиями.

Как правило, зона покрытия зависит от шумовых помех, оказываемых строительными материалами, а также радиочастотами в Вашей комнате или офисе. Для максимального увеличения зоны покрытия следуйте нижеперечисленным указаниям:

1. Установка роутера и IP камеры должна осуществляться таким образом, чтобы между ними располагалось минимальное количество стен и потолков. Каждая стена или потолок снижает дальность передачи сигнала на 1-30 метров.

2. Следите за расстоянием между устройствами. Стена в 0,5 м (1,5 фт.) с углом 45 градусов является эквивалентной стене толщиной 1 метр. При угле 2 градуса толщина стены становится эквивалентной 4 метрам. Обеспечьте более интенсивную передачу сигнала путем недопущения присутствия препятствий, расположенных под углом к прямой между роутером и камерой.

3. Строительные материалы также оказывают воздействие на качество передаваемого сигнала. Металлические двери и алюминиевые структуры снижают интенсивность сигнала.

4. ІР камера и роутер должны располагаться вдали от электрических устройств и бытовой техники, являющихся источником радиочастот.

5. Беспроводные телефоны с частотой 2,4ГГЦ и другое оборудование, являющееся источником радиосигналов (к примеру, микроволновые печи), могут оказывать негативное влияние на уровень сигнала, а также приводить к его полному пропаданию.

Полезное: если в радиусе установки камеры работает больше 3-х доступных сетей Wi-Fi (актуально для многоквартирных домов и офисов), рекомендуем в настройках вашего роутера проверить, на каких каналах Wi-Fi работают соседние сети, и изменить канал вашего роутера на не занятый соседними роутерами. Это позволит повысить стабильность работы устройств, подключенных к вашей сети.

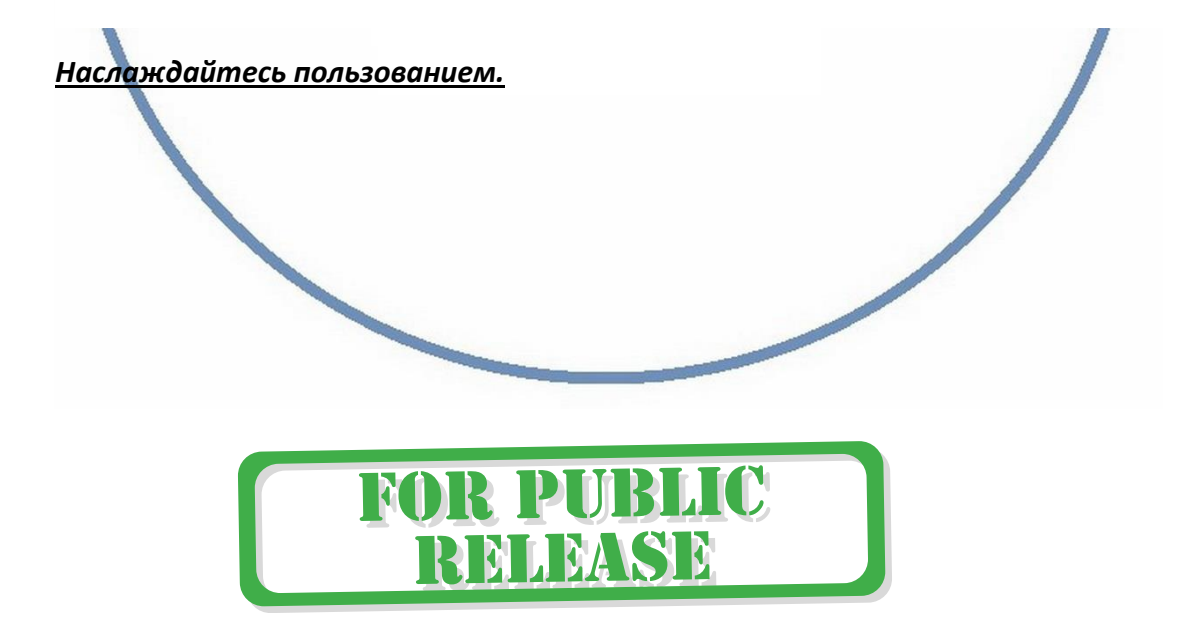